## User's Manual

# RadiForce® MS170

#### **Important**

Please read this User's Manual and Setup Manual (separate volume) carefully to familiarize yourself with safe and effective usage.

- Please refer to the Setup Manual for basic information ranging from connection of the monitor to a PC to using the monitor.
- The latest User's Manual is available for download from our web site: http://www.eizo.com

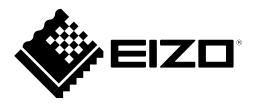

#### **SAFETY SYMBOLS**

This manual uses the safety symbols below. They denote critical information. Please read them carefully.

| $\wedge$   | WARNING                                                                                       |
|------------|-----------------------------------------------------------------------------------------------|
| <u> </u>   | Failure to abide by the information in a WARNING may result in serious injury and can be life |
|            | threatening.                                                                                  |
| $\wedge$   | CAUTION                                                                                       |
| <u> </u>   | Failure to abide by the information in a CAUTION may result in moderate injury and/or         |
|            | propertyor product damage.                                                                    |
| $\bigcirc$ | Indicates a prohibited action.                                                                |
|            | Indicates a mandatory action that must be followed. For example, the symbol 🔔 illustrates     |

This product has been adjusted specifically for use in the region to which it was originally shipped. If operated outside this region, the product may not perform as stated in the specifications.

the notification of general prohibition such as "Grounding the unit".

No part of this manual may be reproduced, stored in a retrieval system, or transmitted, in any form or by any means, electronic, mechanical, or otherwise, without the prior written permission of EIZO Corporation. EIZO Corporation is under no obligation to hold any submitted material or information confidential unless prior arrangements are made pursuant to EIZO Corporation's receipt of said information. Although every effort has been made to ensure that this manual provides up-to-date information, please note that EIZO monitor specifications are subject to change without notice.

Apple, Mac, Macintosh, iMac, eMac, Mac OS, MacBook, PowerBook, ColorSync, QuickTime, and iBook are registered trademarks of Apple Inc.

Windows, Windows Vista, Windows Media, SQL Server, and Xbox 360 are registered trademarks of Microsoft Corporation in the United States and other countries.

VESA is a registered trademark or a trademark of the Video Electronics Standards Association in the United States and other countries.

NEC is a registered trademark of NEC Corporation. PC-9801 and PC-9821 are trademarks of NEC Corporation.

EIZO, the EIZO Logo, ColorEdge, DuraVision, FlexScan, FORIS, RadiForce, RadiCS, RadiNET, Raptor, and ScreenManager are registered trademarks of EIZO Corporation in Japan and other countries.

All other company and product names are trademarks or registered trademarks of their respective owners.

## **⚠PRECAUTIONS**

#### **IMPORTANT!**

- This product has been adjusted specifically for use in the region to which it was originally shipped. If the product is used outside the region, it may not operate as specified in the specifications.
- To ensure personal safety and proper maintenance, please read this section and the caution statements on the unit (refer to the figure below).

#### [Location of the Caution Statements]

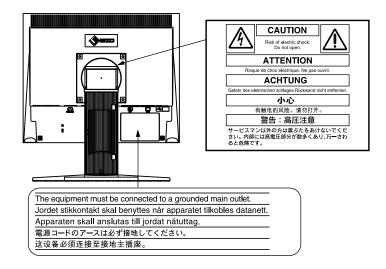

## **MARNING**

If the unit begins to emit smoke, smells like something is burning, or makes strange noises, disconnect all power connections immediately and contact your dealer for advice.

Attempting to use a malfunctioning unit may result in fire, electric shock, or equipment damage.

#### Do not open the cabinet or modify the unit.

Opening the cabinet or modifying the unit may result in fire, electric shock, or burn.

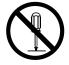

#### Refer all servicing to qualified service personnel.

Do not attempt to service this product yourself as opening or removing covers may result in fire, electric shock, or equipment damage.

## **⚠** WARNING

#### Keep small objects or liquids away from the unit.

Small objects accidentally falling through the ventilation slots into the cabinet or spillage into the cabinet may result in fire, electric shock, or equipment damage. If an object or liquid falls/spills into the cabinet, unplug the unit immediately. Have the unit checked by a qualified service engineer before using it again.

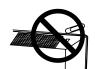

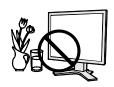

#### Place the unit at the strong and stable place.

A unit placed on an inadequate surface may fall and result in injury or equipment damage. If the unit falls, disconnect the power immediately and ask your dealer for advice. Do not continue using a damaged unit. Using a damaged unit may result in fire or electric shock.

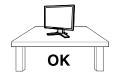

#### Use the unit in an appropriate location.

Not doing so may result in fire, electric shock, or equipment damage.

- Do not place outdoors.
- Do not place in the transportation system (ship, aircraft, trains, automobiles, etc.)
- Do not place in a dusty or humid environment.
- Do not place in a location where water is splashed on the screen (bathroom, kitchen, etc.).

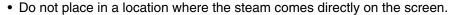

- Do not place near heat generating devices or a humidifier.
- Do not place in a location where the product is subject to direct sunlight.
- Do not place in an inflammable gas environment.

## To avoid danger of suffocation, keep the plastic packing bags away from babies and children.

## Use the enclosed power cord and connect to the standard power outlet of your country.

Be sure to remain within the rated voltage of the power cord. Not doing so may result in fire or electric shock.

Power supply: 100-120/200-240 Vac, 50/60 Hz

#### To disconnect the power cord, grasp the plug firmly and pull.

Tugging on the cord may damage and result in fire or electric shock.

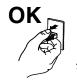

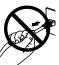

#### The equipment must be connected to a grounded main outlet.

Not doing so may cause in fire or electric shock.

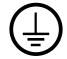

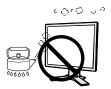

## **M** WARNING

#### Use the correct voltage.

- The unit is designed for use with a specific voltage only. Connection to another voltage than specified in this User's Manual may cause fire, electric shock, or equipment damage.
  - Power supply: 100-120/200-240 Vac, 50/60 Hz
- Do not overload your power circuit, as this may result in fire or electric shock.

#### Handle the power cord with care.

- Do not place the cord underneath the unit or other heavy objects.
- Do not pull on or tie the cord.

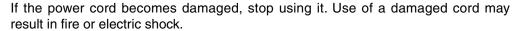

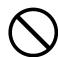

## For the electrical safety, do not connect or disconnect the power cord in the presence of patients.

#### Never touch the plug and power cord if it begins to thunder.

Touching them may result in electric shock.

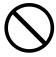

## When attaching an arm stand, please refer to the user's manual of the arm stand and install the unit securely.

Not doing so may cause the unit to become unattached, which may result in injury or equipment damage. Before installation, make sure that desks, walls, and others an arm stand is fixed on have adequate mechanical strength. When the unit is dropped, please ask your dealer for advice. Do not continue using a damaged unit. Using a damaged unit may result in fire or electric shock. When reattaching the tilt stand, please use the same screws and tighten them securely.

#### Do not touch a damaged LCD panel directly with bare hands.

The liquid crystal which leaks from the panel is poisonous if it enters the eyes or mouth.

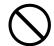

If any part of the skin or body comes in direct contact with the panel, please wash thoroughly. If some physical symptoms result, please consult your doctor.

# Fluorescent backlight lamps contain mercury (the products that have LED backlight lamps contain no mercury), dispose according to local, state or federal laws.

Exposure to elemental mercury can result in effects on the nervous system, including tremor, memory loss, and headache.

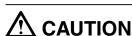

#### Handle with care when carrying the unit.

Disconnect the power cord and cables when moving the unit. Moving the unit with the cord attached is dangerous. It may result in injury.

## When handling the unit, grip the bottom of the unit firmly with both hands ensuring the panel faces outward before lifting.

Dropping the unit may result in injury or equipment damage.

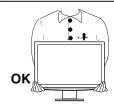

## **⚠** CAUTION

#### Do not block the ventilation slots on the cabinet.

- Do not place any objects on the ventilation slots.
- Do not install the unit in a closed space.
- Do not use the unit laid down or upside down.

Blocking the ventilation slots prevents proper airflow and may result in fire, electric shock, or equipment damage.

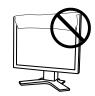

#### Do not touch the plug with wet hands.

Doing so may result in electrical shock.

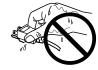

#### Use an easily accessible power outlet.

This will ensure that you can disconnect the power quickly in case of a problem.

#### Periodically clean the area around the plug.

Dust, water, or oil on the plug may result in fire.

#### Unplug the unit before cleaning it.

Cleaning the unit while it is plugged into a power outlet may result in electric shock.

If you plan to leave the unit unused for an extended period, disconnect the power cord from the wall socket after turning off the power switch for the safety and the power conservation.

This product is only suitable for a patient environment, but not for contact with a patient.

It shall be assured that the final system is in compliance to IEC60601-1-1 requirements.

Power supplied equipment can emit electromagnetic waves, that could influence, limit or result in malfunction of the monitor. Install the equipment in a controlled environment, where such effects are avoided.

## **Notice for this monitor**

This product is suited to clinical review. It does not support the display of mammography images for diagnosis.

This product has been adjusted specifically for use in the region to which it was originally shipped. If the product is used outside the region, it may not operate as specified in the specifications.

This product may not be covered by warranty for uses other than those described in this manual.

The specifications noted in this manual are only applicable when the following are used:

- · Power cords provided with the product
- · Signal cables specified by us

Only use optional products manufactured or specified by us with this product.

As it takes about 30 minutes for the performance of electrical parts to stabilize, adjust the monitor 30 minutes or more after the monitor power has been turned on.

Monitors should be set to a lower brightness to reduce changes in luminosity caused by long-term use and maintain a stable display.

When the screen image is changed after displaying the same image for extended periods of time, an afterimage may appear. Use the screen saver or power save function to avoid displaying the same image for extended periods of time.

Periodic cleaning is recommended to keep the monitor looking new and to prolong its operation lifetime (refer to "Cleaning" (page 8)).

The screen may have defective pixels or a small number of light dots on the screen. This is due to the characteristics of the panel itself, and is not a malfunction of the product.

The backlight of the LCD panel has a fixed lifetime. When the screen becomes dark or begins to flicker, please contact your dealer.

Do not press on the panel or edge of the frame strongly, as this may result in display malfunctions, such as interference patterns, etc. If pressure is continually applied to the panel, it may deteriorate or damage your panel. (If the pressure marks remain on the panel, leave the monitor with a black or white screen. The symptom may disappear.)

Do not scratch or press on the panel with any sharp objects, as this may result in damage to the panel. Do not attempt to brush with tissues as this may scratch the panel.

When the monitor is cold and brought into a room or the room temperature goes up quickly, dew condensation may occur on the interior and exterior surfaces of the monitor. In that case, do not turn the monitor on. Instead wait until the dew condensation disappears, otherwise it may cause some damage to the monitor.

#### Cleaning

#### Attention

- Chemicals such as alcohol and antiseptic solution may cause gloss variation, tarnishing, and fading of the cabinet or panel, and also quality deterioration of the image.
- Never use any thinner, benzene, wax, and abrasive cleaner, which may damage the cabinet or panel.

#### Note

• The optional ScreenCleaner is recommended for cleaning the cabinet and panel surface.

If necessary, the stains on the cabinet and panel surface can be removed by moistening part of a soft cloth with water.

#### To use the monitor comfortably

- An excessively dark or bright screen may affect your eyes. Adjust the brightness of the monitor according to the environmental conditions.
- Staring at the monitor for a long time tires your eyes. Take a 10-minute rest every hour.

## **Table of Contents**

| Cover1                                                 |
|--------------------------------------------------------|
| PRECAUTIONS                                            |
| Notice for this monitor7                               |
| Cleaning 8                                             |
| To use the monitor comfortably 8                       |
| Table of Contents9                                     |
| 1. Introduction10                                      |
| 1-1. Features 10                                       |
| 1-2. Buttons and Indicators11                          |
| 1-3. Utility Disk                                      |
| 2. Installation13                                      |
| 2-1. Connecting Two PCs to the Monitor 13              |
| 3. Screen Adjustment and Settings14                    |
| 3-1. Basic Operation and Functions 14                  |
| Functions                                              |
| 3-2. Screen Adjustment 16                              |
| Analog Input                                           |
| 3-3. Color Adjustment 19                               |
| Simple adjustment [CAL Switch mode]19                  |
| Advanced Adjustments[Adjustment menu] 20               |
| 3-4. Power-save Setup 22                               |
| Analog Input                                           |
| 3-5. Off Timer                                         |
| 3-6. Locking the settings                              |
| 3-7. Power Indicator Setting 24                        |
| 3-8. Setting Monitor's Automatic Brightness Adjustment |
| 3-9. Setting the EIZO Logo Display24                   |

| 4.Troubleshooting25                |
|------------------------------------|
| 5. Reference                       |
| 5-1. Attaching an arm              |
| 5-2. Specifications28              |
| Default settings                   |
| Dimensions                         |
| Pin Assignment                     |
| 5-3. Glossary31                    |
| 6. APPENDIX/ANHANG/ANNEXE          |
| FCC Declaration of Conformity34    |
| Hinweise zur Auswahl des richtigen |
| Schwenkarms für Ihren Monitor35    |
| Hinweis zur Ergonomie35            |

## 1. Introduction

Thank you very much for choosing an EIZO Color Monitor.

#### 1-1. Features

- Dual-input system (DVI-D, D-Sub)
- DVI Digital input (TMDS) compliant
- Horizontal scanning frequency: Analog: 24.8 80 kHz

Digital: 31 - 64 kHz

Vertical scanning frequency: Analog: 50 - 75 Hz

Digital: 59 - 61 Hz (VGA text: 69 - 71 Hz)

Resolution: 1280 dots x 1024 linesDICOM mode (CAL Switch function)

- CAL Switch function for selecting an optimal calibration mode
- Portrait/Landscape display available (rotate 90 degrees clockwise)
- The quality control software "RadiCS LE" (for Windows) (refer to the EIZO LCD Utility Disk).
- The utility software "ScreenManager Pro for Medical" (for Windows) to control the monitor from a PC with mouse/keyboard is included (refer to the EIZO LCD Utility Disk).
- Smoothing function incorporated for the adjustment of an enlarged image
- Height adjustable stand
- Auto EcoView function incorporate

#### Tips

• For using the monitor with "Portrait" position, the graphics board supporting portrait display is required. When using the monitor with "Portrait" position, the setting needs to be changed depending on the graphics board used in your PC. Refer to the manual of the graphics board for details.

## 1-2. Buttons and Indicators

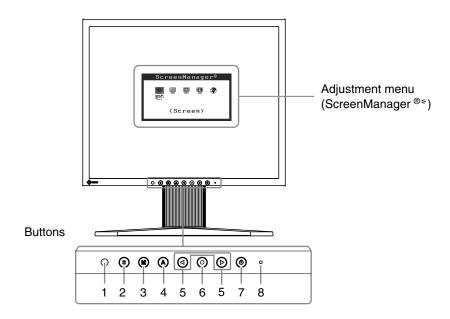

- 1. Sensor (Auto EcoView)
- 2. Input Signal Selection button
- 3. Mode button
- 4. Auto Adjustment button
- 5. Control buttons (Left, Right)
- 6. Enter button
- 7. Power button
- 8. Power indicator

| Indicator status | Operation status        |
|------------------|-------------------------|
| Blue             | The screen is displayed |
| Orange           | Power saving            |
| Off              | Power off               |

<sup>\*</sup>ScreenManager ® is an EIZO's nickname of the Adjustment menu.

## 1-3. Utility Disk

An "EIZO LCD Utility Disk" (CD-ROM) is supplied with the monitor. The following table shows the disk contents and the overview of the application software programs.

#### Disk contents and software overview

The disk includes application software programs for adjustment, and User's Manual. Refer to "Readme. txt" file on the disk for software startup procedures or file access procedures.

| Item                                           | Overview                                                                                                    |
|------------------------------------------------|----------------------------------------------------------------------------------------------------|
| A "Readme.txt" file                            |                                                                                                    |
| RadiCS LE (For Windows)                        | RadiCS LE is quality control software.                                                                                                    |
|                                                | (A PC must be connected to the monitor with the supplied USB cable.) Refer to the description later.                                                                                                    |
| ScreenManager Pro for Medical<br>(For Windows) | A utility software program to control monitor adjustments from a PC using its mouse and keyboard.  (A PC must be connected to the monitor with the supplied USB cable.) Refer to the description later. |
| User's Manual (PDF file)                       |                                                                                                    |

#### To RadiCS LE or ScreenManager Pro for Medical

Refer to the corresponding User's Manual on the CD-ROM disk in order to install and use the software. When using this software, you will need to connect a PC to the monitor with the supplied USB cable.

#### [Connection]

- 1. Connect the USB port (downstream) of a USB compatible PC (or other USB hub) and the monitor's USB port (upstream) with the supplied USB cable.
- 2. The USB function is set up automatically upon connection of the USB cable.

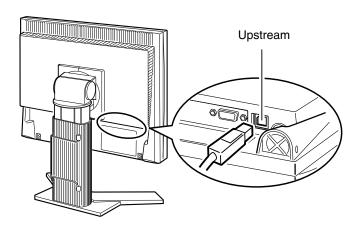

## 2. Installation

## 2-1. Connecting Two PCs to the Monitor

Two PCs can be connected to the monitor through the DVI-D and the D-Sub mini 15 pin connector on the back of the monitor.

#### **Connection examples**

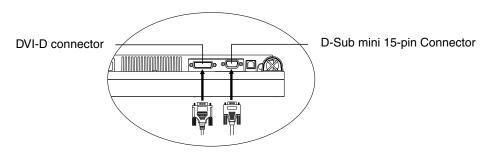

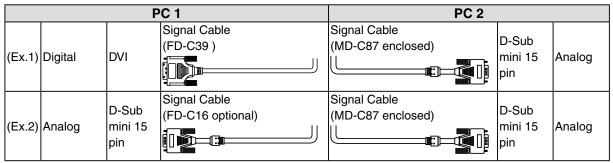

#### Selecting input signal

Switch the input signal with **③**. Input signal switches each time **⑤** is pressed. When the signal is switched, the active signal type (Analog or Digital) appears at the top right corner of the screen.

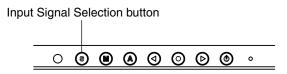

#### To set auto-switching of input signals [Input Signal]

The monitor recognizes the connector through which PC signals are input.

When either PC is turned off or enters the power-saving mode, the monitor automatically displays signals of another PC.

| Priority setting                                                                           | Function                                                                                                    |  |  |
|--------------------------------------------------------------------------------------------|----------------------------------------------------------------------------------------------------|--|--|
| Auto                                                                                       | When either PC is turned off or enters the power-saving mode, the monitor automatically displays signals of another PC. |  |  |
| Manual The monitor does not detect the PC's signals automatically. Select a signal with ③. |                                                                                                    |  |  |

#### [Input signal setting]

- 1. Choose <Others> from the Adjustment menu, and press ②.
- 2. Choose <Input Signal> from the <Others> menu, and press ②. The <Input Signal> menu appears.
- 3. Select "Auto" or "Manual" with ⊚ or ⊚, and press ⊚. The Input Priority setting is completed.

## 3. Screen Adjustment and Settings

## 3-1. Basic Operation and Functions

Adjustment menu allows you to adjust screen performance though the main menu and select a CAL Switch mode easily.

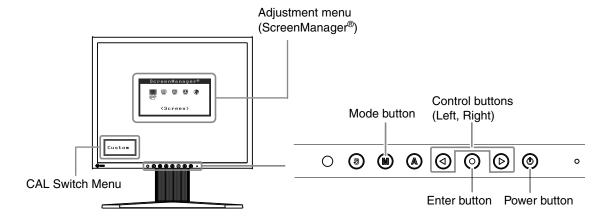

#### NOTE

•The Adjustment menu and the CAL Switch mode name cannot be displayed at the same time.

#### 1 Entering the Adjustment menu

Press o once to display the main menu of the Adjustment menu.

#### 2 Making Adjustments and Settings

- 1. Select the desired sub menu icon using ② and press ②. The sub menu appears.
- 2. Use **②** to select the desired setting icon and press **②**. The setting menu appears.
- 3. Use **6** to make all required adjustments and press **6** save the settings.

#### 3 Exiting the Adjustment menu.

- 1. To return to the main menu, select the <Return> icon, followed by ②.
- 2. To exit the Adjustment menu, select <Exit> icon, followed by ②.

#### Tips

• Double clicking ② at any time also exits the Adjustment menu.

#### **Functions**

The following table shows all the Adjustmet menu's adjustment and setting menus. "\*" indicates adjustments of analog input only and "\*\*" indicates digital input only.

| Main menu       | Sub menu                   |   | Reference                                        |
|-----------------|----------------------------|---|--------------------------------------------------|
| Screen          | Clock                      | * | 3-2. Screen Adjustment                           |
|                 | Phase                      | * |                                                  |
|                 | Hor.Position               | * |                                                  |
|                 | Ver.Position               | * |                                                  |
|                 | Range Adjustment           | * |                                                  |
|                 | Smoothing                  |   |                                                  |
| Color(Custom)*1 | Brightness                 |   | 3-3. Color Adjustment                            |
|                 | Contrast                   |   |                                                  |
|                 | Temperature                |   |                                                  |
|                 | Gamma                      |   |                                                  |
|                 | Gain                       |   |                                                  |
|                 | Reset                      |   |                                                  |
| Others          | Input Signal               |   | Set the input signal selection of automatic or   |
|                 |                            |   | manual.                                          |
|                 | Off Timer                  |   | Set the monitor's Off Timer to on or off.        |
|                 | Menu Position              |   | Adjust the menu position.                        |
|                 | Auto EcoView               |   | Set automatic brightness adjustment.             |
|                 | Power Indicator            |   | Make non-light for blue lighting when the screen |
|                 |                            |   | is displayed. ( Power Indicator Setting. )       |
|                 | Reset                      |   | Return to the factory Default settings.          |
| Information     | Information                |   | Review the Adjustment menu's settings, model     |
|                 |                            |   | name, serial number and usage time.*2            |
| Language        | English, German, French,   |   | Select the Adjustment menu's language.           |
|                 | Spanish, Italian, Swedish, |   |                                                  |
|                 | Chinese(Simplified),       |   |                                                  |
|                 | Chinese(Traditional) and   |   |                                                  |
|                 | Japanese                   |   |                                                  |

<sup>\*1</sup> The adjustable functions on the <Color> menu depend on the selected CAL Switch mode. The above table shows the sub menus when the "Custom" mode is selected (See "3-3. Color Adjustment").

 $<sup>^{*2}\</sup>mbox{Due}$  to the inspection on the factory, the usage time may not "0 hour" at shipping.

## 3-2. Screen Adjustment

#### NOTE

• Allow the LCD monitor to stabilize for at least 30 minutes before making image adjustments.

The monitor displays the digital input image correctly based on its pre-setting data.

#### **Analog Input**

The monitor screen adjustment is used to suppress flickering of the screen or adjust screen position and screen size correctly according to the PC to be used.

The auto adjustment function works when filling/satisfying all of the following conditions

- When a signal is input into the monitor for the first time or when the resolution or Vertical/Horizontal Frequency not displayed before is set
- · When signals with the vertical resolution over 480 are input

If the screen is not displayed correctly even after performing the auto adjustment, perform the screen adjustments according to the procedures on the following pages to use the monitor comfortably.

#### **Adjustment Procedure**

#### 1 Press (A) on the control panel.

The message "Your setting will be lost if you press again now." appears and remains on the screen for 5 seconds. While the message is on the screen, press the Auto Adjustment button again to automatically adjust the clock, phase, screen position and resolution. If you do not wish to do adjust the screen, do not press ② again.

#### NOTE

- The Auto adjustment function is intended for use on the Macintosh and on AT-compatible PC running Windows. It may not work properly in either of the following cases. When running an AT-compatible PC on MS-DOS (Not windows). The background color for the "wall paper" or "desktop" pattern is set to black.
- It cannot work correctly using with some graphics cards.

If the appropriate screen cannot be made by using ②, adjust the screen through the following procedures. If the appropriate screen can be made, proceed to 5. Range Adjustment.

#### Prepare the display pattern for the analog display adjustment.

Download the "Screen adjustment pattern files" from our site: http://www.eizo.com.

#### Tips

• For details and instructions on opening the "Screen adjustment pattern files", refer to the "Readme.txt" file.

## 3 Perform the auto size adjustment again with the analog screen adjustment pattern displayed.

(1)Display Pattern 1 of the screen adjustment pattern files in full screen on the monitor.

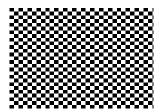

- (2)From the <Screen> menu on the Adjustment menu, select <Auto Adjustment>.
- (3)Select"Execute".

The Auto Adjustment function begins (showing a running status icon) to adjust flickering, screen position, and screen size automatically.

#### 4 Adjust by using <Screen> menu in the Adjustment menu.

- (1)Vertical bars appear on the screen
  - $\rightarrow$  O Use the <Clock> adjustment.

Select the <Clock> and eliminate the vertical bars by using ② and ③ of the Control buttons. Do not continuously press the Control buttons, as the adjustment value will change quickly and make it difficult to locate the most suitable adjustment point. If the horizontal flickering, blur or bars appear, proceed to <Phase> adjustment as follows.

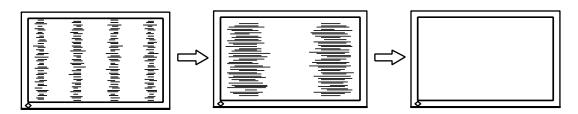

- (2)Horizontal flickering, blurring or bars appear on the screen.
  - $\rightarrow$   $\bigcirc$  Use the <Phase> adjustment.

Select the <Phase> and eliminate the horizontal flickering, blurring or bars by using ② and ③ buttons.

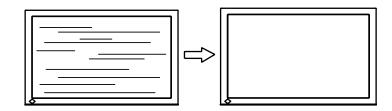

#### NOTE

• Horizontal bars may not completely disappear from the screen depending on the PC.

- (3) The screen position is incorrect.
  - → Use the <Hor.Position> and / or <Ver.Position>adjustment.

The correct displayed position of the monitor is decided because the number and the position of the pixels are fixed. The <Hor.Position> and / or <Ver.Position> adjustment moves the image to the correct position. Select <Hor.Position> or <Ver.Position> and adjust the position by using ② and ③ . If vertical bars of distortion appear after finishing the <Position> adjustment, return to <Clock> adjustment and repeat the previously explained adjustment procedure.

("Clock" => "Phase" => "Position")

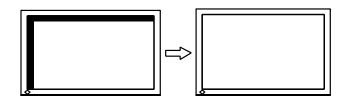

#### 5 Adjust the output signal range (Dynamic Range) of the signal.

 $\rightarrow$   $\square$  Use the <Range Adjustment> of <Screen> menu.

This controls the level of output signal range to display the whole color gradation (256 colors).

#### [Procedure]

(1)Display Pattern 2 of the screen adjustment pattern files in full screen on the monitor.

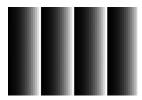

- (2) Choose < Range Adjustment> from the < Screen> menu, and press ②.
- (3)Select "Execute".

Color gradation is adjusted automatically.

(4)Close the Pattern 2.

#### 6 Change the smoothing setting.

- (1)Smooth the blurred texts of the enlarged screen.
- $\rightarrow$  **III** Switch the <Smoothing> setting.

Select the suitable level from 1 - 5 (Soft - Sharp).

Select <Smoothing> in the <Screen> menu and adjust by using **②** and **③**.

## 3-3. Color Adjustment

#### Simple adjustment [CAL Switch mode]

This function allows you to select the best display mode for monitor brightness, etc.

#### To select CAL Switch mode

Pressing (a) displays the Color Mode menu at the bottom left of the screen. Each press of (a) changes through 4 modes.

Press to exit the menu.

$$\stackrel{\longrightarrow}{\text{Custom}} \rightarrow \text{sRGB} \rightarrow \text{Text} \rightarrow \text{DICOM} - \text{Custom} \rightarrow \text{SRGB} \rightarrow \text{Text} \rightarrow \text{DICOM} - \text{Custom} \rightarrow \text{SRGB} \rightarrow \text{Text} \rightarrow \text{DICOM} - \text{Custom} \rightarrow \text{SRGB} \rightarrow \text{Text} \rightarrow \text{DICOM} - \text{Custom} \rightarrow \text{SRGB} \rightarrow \text{Text} \rightarrow \text{DICOM} - \text{Custom} \rightarrow \text{Custom} \rightarrow$$

Tips

• The Adjustment menu and the CAL Switch mode name cannot be displayed at the same time.

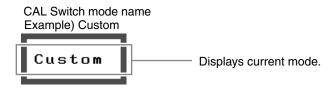

#### **CAL Switch Mode**

Selectable CAL Switch modes are as follows.

| Mode Purpose                                    |                                                                    |  |
|-------------------------------------------------|--------------------------------------------------------------------|--|
| Custom                                          | Available for making desired setting.                              |  |
| sRGB                                            | Suitable for color matching with sRGB compatible peripherals.      |  |
| Text                                            | Suitable for displaying texts for word processing or spreadsheets. |  |
| DICOM Used to display images in the DICOM mode. |                                                                    |  |

#### Advanced Adjustments[Adjustment menu]

Color settings of each CAL Switch mode can be adjusted and saved by using the <Color> menu of the Adjustment menu.

In the analog input, perform the "Range Adjustment" before making the color adjustments. Never change the CAL Switch mode during color adjustment. Select the mode in advance by using (1)

#### Adjustment Items

The adjustable items and displayed icons on the <Color> menu depend on the selected CAL Switch mode.

| Icons       | Functions   | CAL Switch Mode |      |      |       |
|-------------|-------------|-----------------|------|------|-------|
| icons       |             | Cutom           | sRGB | Text | DICOM |
| ·Ò:         | Brightness  | √               | V    | V    | _     |
| •           | Contrast    | √               | _    | V    | _     |
| <b>∄</b> K  | Temperature | <b>√</b>        | _    | √    | _     |
|             | Gamma       | <b>√</b>        | _    | √    | _     |
| <b>3</b> 30 | Gain        | <b>√</b>        | _    | _    | _     |
| G)          | Reset       | √               | √    | √    | _     |

"  $\sqrt{}$ ": Settable/Adjustable " - ": Fixed at the factory

#### NOTE

- Allow the LCD monitor to stabilize for at least 30 minutes before making image adjustments. (Allow the monitor to warm up for at least 30 minutes before making adjustments.)
- The values shown in percentages represent the current level within the specific adjustment. They are available only as a reference tool. (To create a uniform white or black screen, the percentages for each will probably not be the same.)

#### **Adjustment Contents**

| Menu        | Function Descriptions                                                                                                    | Adjustable range                                 |  |  |
|-------------|----------------------------------------------------------------------------------------------------|--------------------------------------------------|--|--|
| Brightness  | To set the brightness of the screen                                                                                        | 0~100%                                           |  |  |
| liak.       | Tips                                                                                                    |                                                  |  |  |
| ļ Ģ:        | • The values shown in the "%" are available only as reference.                                                             |                                                  |  |  |
| Contrast    | To adjust the contrast of the image 0 to 100%                                                                              |                                                  |  |  |
| <b>o</b>    |                                                                                                    |                                                  |  |  |
|             | Tips                                                                                                    | ,                                                |  |  |
|             | • The values shown in the "%" are availa                                                                                   | able only as reference.                          |  |  |
| Temperature | To set the color temperature                                                                                               | 4000K~10000K                                     |  |  |
| # LZ        |                                                                                                    | in 500 K increments (including 9300 K)           |  |  |
| <b>黒</b> K  | Tips                                                                                                    |                                                  |  |  |
|             | • The values shown in the Kelvin are ava                                                                                   | ailable only as a reference tool.                |  |  |
|             | • While color temperature is adjusted, < color temperature.                                                                | Gain> is adjusted automatically according to the |  |  |
|             | Setting the temperature under 4000 K or over 10000 K invalidates the color                                                 |                                                  |  |  |
|             | temperature setting. (The color temperature's setting turns "OFF".)                                                        |                                                  |  |  |
|             | • Setting the <gain> invalidates the <te< td=""><td></td></te<></gain>                                                     |                                                  |  |  |
| Gamma       | To set the gamma value                                                                                                    | 1.8, 2.0, 2.2                                    |  |  |
| 및           |                                                                                                    |                                                  |  |  |
| Gain        | To change each color                                                                                                    | 0~100%                                           |  |  |
| <b>202</b>  | (red, green and blue)                                                                                                    | By adjusting the red, green and blue color       |  |  |
| 00          |                                                                                                    | tones for each mode, custom colors can be        |  |  |
|             |                                                                                                    | defined. Display a white or gray background      |  |  |
|             |                                                                                                    | image and adjust the <gain>.</gain>              |  |  |
|             | Tips                                                                                                    |                                                  |  |  |
|             | • The values shown in the "%" are available only as reference.                                                             |                                                  |  |  |
|             | The <temperature> setting invalidates this setting. The <gain> setting varies with color temperature.</gain></temperature> |                                                  |  |  |
| Reset       | To return the color settings to the                                                                                        | Select the <reset>.</reset>                      |  |  |
| <b>₽</b>    | default settings                                                                                                    |                                                  |  |  |
| L           |                                                                                                    | ,                                                |  |  |

## 3-4. Power-save Setup

#### NOTE

- Do your part to conserve energy, turn off the monitor when you are finished using it. Disconnecting the monitor from the power supply is recommended to save energy completely.
- Even if the monitor is in a power saving mode, USB compliant devices function when they are connected to the monitor's USB (both the upstream and the downstream ports). Therefore, power consumption of the monitor will change according to the connected devices even if the monitor is in a power saving mode.

#### **Analog Input**

This monitor complies with the "VESA DPM".

#### [Power Saving System]

| PC           |          | Monitor      | Power Indicator |
|--------------|----------|--------------|-----------------|
| Operation    |          | Operation    | Blue            |
|              | STAND-BY |              |                 |
| Power saving | SUSPEND  | Power saving | Orange          |
|              | OFF      |              |                 |

#### [Power Resumption Procedure]

Operate the mouse or keyboard to return to a normal screen.

#### **Digital Input**

This monitor complies with the "DVI DMPM"

#### [Power Saving System]

The monitor enters the power saving mode in five seconds in connection with the PC setting.

| PC           | Monitor      | Power Indicator |
|--------------|--------------|-----------------|
| Operation    | Operation    | Blue            |
| Power saving | Power saving | Orange          |

#### [Power Resumption Procedure]

Operate the mouse or keyboard to return to a normal screen.

#### 3-5. Off Timer

The off timer function causes the monitor to automatically enter a power off state after a predetermined amount of time has lapsed. This function was created to reduce Afterimage characteristics that are particular to LCD monitors when the monitor screen is left on for a long period without use.

#### [Procedure]

- 1. Select <Off Timer> in the Adjustment menu <Others> menu.
- 2. Select "Enable" and touch the Right and Left directing switches to adjust the operating time (1 to 23 hours).

#### [Off Timer System]

| PC                             | Monitor           | Power Indicator |
|--------------------------------|-------------------|-----------------|
| Operating time (1H - 23H)      | Operation         | Blue            |
| Last 15 min. in operating time | Advance Notice *1 | Blue Flashing   |
| Operating time expired         | Power Off         | Off             |

<sup>\*1</sup> When **(a)** is pressed during the advance notice period, the monitor continues to operate for additional 90 minutes. Extension of operation time can be set without limitation.

#### [Power Resumption Procedure]

Press to return a normal screen.

#### NOTE

• The off timer function works while the PowerManager is active, but there is no advance notice before the monitor's power is turned off.

## 3-6. Locking the settings

Use the "Adjustment Lock" function to prevent any accidental changes.

| Buttons that can be locked    | • <b>③</b> / <b>⑤</b> (Control buttons)                |
|-------------------------------|--------------------------------------------------------|
|                               | • <b>③</b> (Enter button) / Adjustments/settings using |
|                               | • (Mode button)                                        |
|                               | • (Auto Adjustment button)                             |
| Buttons that cannot be locked | • 3 (Input Signal Selection button)                    |
|                               | •   (Power button)                                     |

#### [How to lock]

- 1. Press **(6)** to turn off the unit.
- 2. Press ② again while pressing ③.

  The screen is displayed with the adjustment lock.

#### [How to unlock]

- 1. Press **(6)** to turn off the unit.
- 2. Press ② again while pressing ③.

  The screen is displayed with the adjustment lock released.

#### NOTE

• The adjustment lock function may activate when calibration is performed with the calibration kit. The monitor can be unlocked using the same unlocking procedure described above.

## 3-7. Power Indicator Setting

Light off the power indicator. This function is available for the multiple panels settings.

#### [Procedure]

- 1. Select <Power Indicator> in the Adjustment menu <Others> menu.
- 2. Select "Disable".

## 3-8. Setting Monitor's Automatic Brightness Adjustment

The sensor on the lower side of the monitor detects the environmental brightness to adjust the screen brightness automatically and comfortably by using the Auto EcoView function.

#### [Procedure]

- 1. Select <Auto EcoView> in the Adjustment menu <Others> menu.
- 2. Select "Enable".

#### NOTE

• This function is not available in the DICOM mode.

## 3-9. Setting the EIZO Logo Display

When switching on the power button on the front control panel, the EIZO logo is displayed for a while. If you desire to display or undisplay this logo, use this function. (Default is logo appearing.)

#### [To undisplay]

- 1. Press **(6)** to turn off the unit.
- 2. Press ② again while pressing ③.

  The EIZO logo does not appear on the screen.

#### [To display]

- 1. Press **(a)** to turn off the unit.
- 2. Press **②** again while pressing **③**. The EIZO logo appear on the screen.

## 4.Troubleshooting

If a problem still remains after applying the suggested remedies, contact your local dealer.

No-picture problems: See No.1 - No.2
Imaging problems: See No.3 - No.10
Other problems: See No.11 - No.13
USB problems: See No.14 - No.15

| Problems                                                                                                    | Possible cause and remedy                                                                                                    |  |  |
|----------------------------------------------------------------------------------------------------|----------------------------------------------------------------------------------------------------|--|--|
| No picture     Power indicator does not light.                                                                                                    | <ul> <li>Check whether the power cord is connected correctly. If the problem persists, turn off the monitor, and then turn it on again a few minutes later.</li> <li>Press ②.</li> </ul>                                                                                              |  |  |
| Power indicator is lighting blue.                                                                                                    | Set each adjusting value in [Brightness], [Contrast] and [Gain] to higher level. (page 21).                                                                                                    |  |  |
| Power indicator is lighting orange.                                                                                                    | <ul> <li>Switch the input signal with ②.</li> <li>Operate the mouse or keyboard.</li> <li>Turn on the PC.</li> </ul>                                                                                                    |  |  |
| 2. The message below appears.                                                                                                    | This message appears when the signal is not input correctly even when the monitor functions properly.                                                                                                    |  |  |
| This message appears when no signal is input.  (This is displayed for about 40 seconds)                                                                                                    | <ul> <li>The message shown left may appear, because some<br/>PCs do not output the signal soon after power-on.</li> <li>Check whether the PC is turned on.</li> </ul>                                                                                                    |  |  |
| Signal Check Analog No Signal                                                                                                    | <ul> <li>Check whether the PC is turned on.</li> <li>Check whether the signal cable is connected properly.</li> <li>Switch the input signal with 3.</li> </ul>                                                                                                    |  |  |
| The message below shows that the input signal is out of the specified frequency range. (Such signal frequency is displayed in red.)  Example:  Signal Error  Digital fD: 94.6MHz fH: 68.7kHz fU: 85.0Hz | Reboot the PC.     Select an appropriate display mode using the graphics board's utility. Refer to the manual of the graphics board for details.     D: Dot Clock     (Displayed only when the digital signal inputs)     H: Horizontal Frequency     V: Vertical Frequency           |  |  |
| 3. Display position is incorrect.                                                                                                    | <ul> <li>Adjust image position so that it is displayed properly within the display area using the "Hor.Position" and "Ver. Position" adjustment (page 18).</li> <li>If the problem persists, use the graphics board's utility if available to change the display position.</li> </ul> |  |  |

| Problems                                                            | Possible cause and remedy                                                                                                    |  |  |
|---------------------------------------------------------------------|----------------------------------------------------------------------------------------------------|--|--|
| 4. Vertical bars appear on the screen or a part of the image        | Adjust using <clock> (page 17).</clock>                                                                                                    |  |  |
| is flickering.                                                      |                                                                                                    |  |  |
|                                                                     |                                                                                                    |  |  |
| 5. Whole screen is flickering or blurring.                          | Adjust using <phase> (page 17).</phase>                                                                                                    |  |  |
|                                                                     |                                                                                                    |  |  |
| 6. Characters are blurred.                                          | Adjust using <smoothing> (page 18).</smoothing>                                                                                                    |  |  |
| 7.The screen is too bright or too dark.                             | Adjust <brightness>. (The LCD monitor backlight has a fixed life span. When the screen becomes dark or begins to flicker, contact your local dealer.)</brightness>                                |  |  |
| 8.Afterimages appear.                                               | Use a screen saver or off timer function for a long-time image display.                                                                                                    |  |  |
|                                                                     | Afterimages are particular to LCD monitors. Avoid displaying the same image for a long time.                                                                                                    |  |  |
| 9.Green/red/blue/white dots or defective dots remain on the screen. | This is due to LCD panel characteristics and is not a failure.                                                                                                    |  |  |
| 10.Interference patterns or fingerprints remain on the screen.      | Leave the monitor with a white screen or a black screen.  The symptom may disappear.                                                                                                    |  |  |
| 11.The Main menu of Adjustment menu does not start.                 | Check for Adjustment Lock function (page 23).                                                                                                    |  |  |
| 12.The CAL Switch mode is not displayed.                            | Check for Adjustment Lock function (page 23).                                                                                                    |  |  |
| 13. does not function.                                              | <ul> <li>O does not function when digital signal is input.</li> <li>Check for Adjustment Lock function (page 23).</li> </ul>                                                                      |  |  |
| 14.PC is hung up. / The peripherals connected to the                | Check that the USB cable is correctly connected.                                                                                                    |  |  |
| downstream ports do not operate.                                    | Check the downstream ports by connecting the peripherals to other downstream ports. If the problem is solved by doing this, contact an EIZO dealer. (For details, refer to the manual of the PC.) |  |  |
|                                                                     | Try executing the following method.                                                                                                    |  |  |
|                                                                     | •Restarting the PC                                                                                                    |  |  |
|                                                                     | Connecting the PC and peripherals directly                                                                                                    |  |  |
|                                                                     | If the problem is solved by doing this, contact an EIZO dealer.                                                                                                    |  |  |
| 15.USB function cannot be setup.                                    | • Check that the USB cable is correctly connected.                                                                                                    |  |  |
|                                                                     | Check that the PC and OS are USB compliant. (For<br>verification of USB support, consult the manufacturer of<br>each system.)                                                                     |  |  |
|                                                                     | Check the PC's BIOS setting for USB. (For details, refer to the manual of the PC.)                                                                                                    |  |  |

## 5. Reference

## 5-1. Attaching an arm

The LCD monitor can be used with an arm by removing the tilt stand and attaching the arm stand to the LCD monitor.

#### NOTE

- When attaching an arm or stand, follow the instructions of their user's manual.
- When using another manufacturer's arm or stand, confirm the following in advance and select one conforming to the VESA standard.
  - Hole spacing on the arm mounting: 100 mm x 100 mm
  - Thickness of plate: 2.6 mm
  - Strong enough to support weight of the monitor unit (except the stand) and attachments such as cables.
- When using an arm or stand, attach it to meet the following tilt angles of the monitor.
  - Up 60 degrees, down 45 degrees
  - Up 45 degrees, down 45 degrees (vertical display, 90 degrees clockwise)
- Please connect cables after attaching an arm stand.
- Since the monitor and arm are so heavy, dropping them may result in injury or equipment damage.

#### **Setup Procedure**

- 1 Lay the LCD monitor down. Do not scratch the panel.
- 2 Remove the tilt stand by loosening the screws.

Unscrew the four screws securing the unit and the satand with the screwdriver.

3 Attach an arm stand to the LCD monitor securely.

Secure the monitor to the arm or stand using the screws specified in the user's manual of the arm or stand.

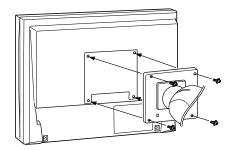

## 5-2. Specifications

| Viewing AngleHorizontal : 178°, Vertical : 178° (CR: 10 or more)Dot Pitch0.264mmHorizontal Scan Analog24.8~80 kHz (Automatic) |                                                                       |  |  |
|----------------------------------------------------------------------------------------------------|-----------------------------------------------------------------------|--|--|
|                                                                                                    |                                                                       |  |  |
| Horizontal Scan Analog 24.8~80 kHz (Automatic)                                                                                |                                                                       |  |  |
|                                                                                                    | 24.8~80 kHz (Automatic)                                               |  |  |
| Frequency Digital 31~64 kHz                                                                                                   |                                                                       |  |  |
| Vertical Scan Analog 50~75 Hz (Automatic)                                                                                     |                                                                       |  |  |
| Frequency Digital 59 ~ 61 Hz (VGA TEXT: 69 ~ 71 Hz)                                                                           |                                                                       |  |  |
| Resolution 1280 dots x 1024 lines                                                                                             |                                                                       |  |  |
| Dot Clock Analog 135 MHz                                                                                                    |                                                                       |  |  |
| (Max.) Digital 108 MHz                                                                                                    |                                                                       |  |  |
| Display Colors 16.77 million colors (max.)                                                                                    |                                                                       |  |  |
| Display Area 337.9 mm (H) × 270.3 mm (V) (13.3" (H) x 10.6" (V)                                                               | ))                                                                    |  |  |
| Power Supply 100-120/200-240 VAC±10%, 50/60 Hz, 0.55 A/0.35                                                                   | A                                                                     |  |  |
| Power Screen Display On 33 W                                                                                                  |                                                                       |  |  |
| Consumption Power Saving Mode Less than 0.6 W (for single signal input without USE                                            | Less than 0.6 W (for single signal input without USB)                 |  |  |
| Power button Off 0.5 W or less (without USB)                                                                                  | 0.5 W or less (without USB)                                           |  |  |
| Input Signal Connector DVI-D connector, D-Sub mini 15 pin connector                                                           | DVI-D connector, D-Sub mini 15 pin connector                          |  |  |
| Analog Input Signal (Sync) Separate, TTL, Positive/Negative                                                                   | Separate, TTL, Positive/Negative                                      |  |  |
| Analog Input Signal (Video) 0.7 Vp-p / 75 ohms, Positive                                                                      | 0.7 Vp-p / 75 ohms, Positive                                          |  |  |
| Input Signal (Digital) TMDS (Single Link)                                                                                     | TMDS (Single Link)                                                    |  |  |
| Signal Analog 26 (Factory preset: 21)                                                                                         |                                                                       |  |  |
| registration                                                                                                    |                                                                       |  |  |
| Plug & Play VESA DDC 2B / EDID structure 1.3                                                                                  |                                                                       |  |  |
| Dimensions with stand 363 mm (W) x 389.5 ~ 489.5 mm (H) x 205 mm (D) (14.3"(W) x 15.3" ~ 19.3" (H) x 8.1"(D))                 |                                                                       |  |  |
| without stand 363 mm (W) x 300 mm (H) x 59 mm (D) (14.3"(W) x 11.8" (H) x 2.32"(D))                                           | 363 mm (W) x 300 mm (H) x 59 mm (D) (14.3"(W) x 11.8" (H) x 2.32"(D)) |  |  |
| Weight with stand Approx. 5.9 kg (13 lbs.)                                                                                    |                                                                       |  |  |
| without stand Approx. 3.9 kg (8.6 lbs.)                                                                                       |                                                                       |  |  |
| Environment Conditions  Temperature Operating : 0°C ~ 35°C (32°F ~ 95) Transportation/Storage : -20°C ~ 60°C (-4°F ~ 1)       | i°F)<br> 40°F)                                                        |  |  |
| Humidity Operating : 30% to 80% R.H. Non-Transportation/Storage : 30% to 80% R.H. Non-                                        |                                                                       |  |  |
| Pressure Operating : 700 to 1060 hPa. Transportation/Storage : 200 to 1060 hPa.                                               |                                                                       |  |  |
| USB standard USB Specification Revision 2.0                                                                                   |                                                                       |  |  |
| USB port Upstream port x 1                                                                                                    | Upstream port x 1                                                     |  |  |

## **Default settings**

| Smoothing       | 3       |
|-----------------|---------|
| CAL Switch Mode | DICOM   |
| Off Timer       | Disable |
| Auto EcoView    | Disable |
| Language        | English |

## **Dimensions**

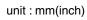

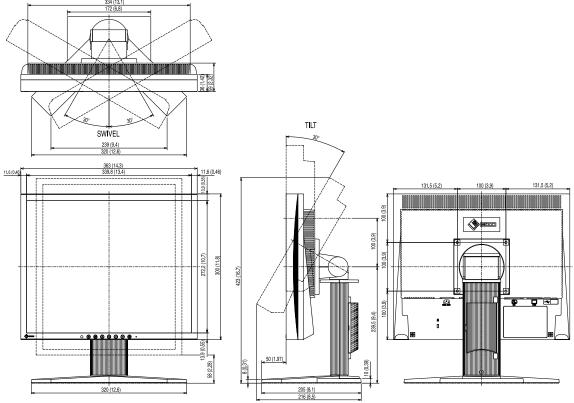

## Pin Assignment

#### •DVI-D Connector

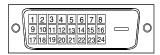

| Pin No. | Signal              | Pin No. | Signal Pin No.             |                          | Signal              |
|---------|---------------------|---------|----------------------------|--------------------------|---------------------|
| 1       | TMDS Data 2-        | 9       | TMDS Data1-                | TMDS Data1- 17 TMDS Data |                     |
| 2       | TMDS Data 2+        | 10      | TMDS Data1+                | 18                       | TMDS Data0+         |
| 3       | TMDS Data2/4 Shield | 11      | TMDS Data1/3 Shield        | 19                       | TMDS Data0/5 Shield |
| 4       | NC*                 | 12      | NC*                        | 20                       | NC*                 |
| 5       | NC*                 | 13      | NC*                        | 21                       | NC*                 |
| 6       | DDC Clock (SCL)     | 14      | +5V Power 22 TMDS Clo      |                          | TMDS Clock shield   |
| 7       | DDC Data (SDA)      | 15      | Ground (return for +5V, 23 |                          | TMDS Clock+         |
|         |                     |         | Hsync and Vsync)           |                          |                     |
| 8       | NC*                 | 16      | Hot Plug Detect            | 24                       | TMDS Clock-         |

(\*NC: No Connection)

•D-sub mini 15-pin connector

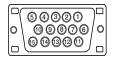

| Pin No. | Signal      | Pin No. | Signal             | Pin No. | Signal     |
|---------|-------------|---------|--------------------|---------|------------|
| 1       | Red video   | 6       | Red video ground   | 11      | Ground     |
| 2       | Green video | 7       | Green video ground | 12      | Data(SDA)  |
| 3       | Blue video  | 8       | Blue video ground  | 13      | H.Sync     |
| 4       | Ground      | 9       | NC*                | 14      | V.Sync     |
| 5       | NC*         | 10      | Ground             | 15      | Clock(SCL) |

(\*NC: No Connection)

•USB Port

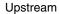

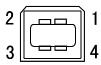

| No. | Signal | Remarks      |  |
|-----|--------|--------------|--|
| 1   | VCC    | Cable power  |  |
| 2   | - Data | Serial data  |  |
| 3   | + Data | Serial data  |  |
| 4   | Ground | Cable Ground |  |

## 5-3. Glossary

#### Clock

With the analog input signal display, the analog signal is converted to a digital signal by the LCD circuitry. To convert the signal correctly, the LCD monitor needs to produce the same number clock pulse as the dot clock of the graphics system. When the clock pulse is not correctly set, some vertical bars of distortion are displayed on the screen.

#### **DICOM (Digital Imaging and Communication in Medicine)**

DICOM is a standard for digital imaging and communication for medical use developed by American College of Radiology and National Electric Manufacturers Association.

#### **DVI (Digital Visual Interface)**

A digital flat panel interface. DVI can transmit digital data from the PC directly without loss with the signal transition method "TMDS". There are two kinds of DVI connectors. One is DVI-D connector for digital signal input only. The other is DVI-I connector for both digital and analog signal inputs.

#### **DVI DMPM (DVI Digital Monitor Power Management)**

The Power management system for the digital interface. The "Monitor ON" status (operation mode) and the "Active Off" status (power-saving mode) are indispensable for the DVI-DMPM as the monitor's power mode.

#### **Gain Adjustment**

Adjusts each color parameter for red, green and blue. The color of the LCD monitor is displayed through the color filter of the LCD panel. Red, green and blue are the three primary colors. The colors on the monitor are displayed by combining these three colors. The color tone can change by adjusting the illumination amount passed through each color's filter.

#### Gamma

Generally, the relationship that the light intensity values of a monitor change nonlinearly to the input signal level is called "Gamma Characteristic". On the monitor, low gamma values display the whitish images and high gamma values display the high contrast images.

#### **Phase**

The phase adjustment decides the sampling timing point for converting the analog input signal to a digital signal. Adjusting the phase after the clock adjustment will produce a clear screen.

#### Range Adjustment

The Range Adjustment controls the level of output signal range to display the whole color gradation.

#### Resolution

The LCD panel consists of a fixed number of pixel elements which are illuminated to form the screen image. This monitor consists of 1280 horizontal pixels and 1024 vertical pixels. At a resolution of 1280 x 1024, all pixels are displayed as a full screen.

#### sRGB (Standard RGB)

"International Standard for Red, Green, and Blue color space" A color space was defined with the aim of the color matching between applications and hardware devices, such as monitors, scanners, printers and digital cameras. As a standard default space, sRGB allows Internet users to closely match colors.

#### **Temperature**

Color Temperature is a method to measure the white color tone, generally indicated in degrees Kelvin. At high temperatures the white tone appears somewhat blue, while at lower temperatures it appears somewhat red. Computer monitors generally give best performance at high temperature settings.

5000 K: Slightly reddish white.

6500 K: Warm-white tone, similar to white paper or daylight.

9300 K: Slightly bluish white.

#### TMDS (Transition Minimized Differential Signaling)

A signal transition method for the digital interface.

#### **VESA DPM**

#### (Video Electronics Standards Association - Display Power Management)

The acronym VESA stands for "Video Electronics Standards Association", and DPM stands for "Display Power Management Signaling". DPM is a communication standard that PCs and graphics boards use to implement power savings on the monitor side.

## 6. APPENDIX/ANHANG/ANNEXE

# Preset Timing Chart for Analog input Timing-Übersichten für Analog Eingang Synchronisation des Signaux pour Analog numerique

#### NOTE

- Based on the signal diagram shown below factory presets have been registered in the monitor's microprocessor.
- Der integrierte Mikroprozessor des Monitors unterstützt werkseitige Standardeinstellungen (siehe hierzu die nachfolgenden Diagramme).
- Signaux ont été enregistrés en usine dans le microprocesseur du moniteur, conformément au diagramme de synchronisation ci-dessous.

|                            | Dat Olask        |                        | Frequencies                   |                      |
|----------------------------|------------------|------------------------|-------------------------------|----------------------|
| Mode                       | Dot Clock<br>MHz |                        | Horizontal:kHz<br>Vertical:Hz | Sync Polarity        |
| PC-9801 640 × 400@56Hz     | 21.1 MHz         | Horizontal             | 24.83                         | Negative             |
| PC-9801 640 X 400@56FZ     | 21.1 MITZ        | Vertical               | 56.42                         | Negative             |
| PC-9821 AP2 640 × 400@70Hz | 25.2 MHz         | Horizontal             | 31.48                         | Negative             |
| PC-9621 AP2 640 X 400@70H2 | Z3.Z IVITZ       | Vertical               | 70.10                         | Negative             |
| VGA 640×480@60Hz           | 25.2 MHz         | Horizontal             | 31.47                         | Negative             |
| VGA 040×400 @ 00112        | 23.2 IVII 12     | Vertical               | 59.94                         | Negative             |
| VGA TEXT 720×400@70Hz      | 28.3 MHz         | Horizontal             | 31.47                         | Negative             |
| VGA 1EXT 720×400@70112     | 20.0 IVII 12     | Vertical               | 70.09                         | Positive             |
| Macintosh 640×480@67Hz     | 30.2 MHz         | Horizontal             | 35.00                         | Negative             |
| WIGOIT 040/400 @ 07112     | 00.2 WII 12      | Vertical               | 66.67                         | Negative             |
| Macintosh 832×624@75Hz     | 57.3 MHz         | Horizontal             | 49.73                         | Negative             |
| WIGOIT GOZAGZ 4 @ 7 GT IZ  | 07.0 WII 12      | Vertical               | 74.55                         | Negative             |
| Macintosh 1152×870@75Hz    | 100.0 MHz        | Horizontal             | 68.68                         | Negative             |
| Widoli 1102×070 @ 70112    | 100.0 101112     | Vertical               | 75.06                         | Negative             |
| Macintosh 1280×960@75Hz    | 126.2 MHz        | Horizontal             | 74.76                         | Positive             |
| Macinto Teorito Contra     | 120.2 1111 12    | Vertical               | 74.76                         | Positive             |
| VESA 640×480@72Hz          | 31.5 MHz         | Horizontal             | 37.86                         | Negative             |
| VEGITO TOX TOX O TELLE     | 01.0 10112       | Vertical               | 72.81                         | Negative             |
| VESA 640×480@75Hz          | 31.5 MHz         | Horizontal             | 37.50                         | Negative             |
|                            | 0                | Vertical               | 75.00                         | Negative             |
| VESA 800×600@56Hz          | 36.0 MHz         | Horizontal             | 35.16                         | Positive             |
|                            | 00.0=            | Vertical               | 56.25                         | Positive             |
| VESA 800×600@60Hz          | 40.0 MHz         | Horizontal             | 37.88                         | Positive             |
|                            |                  | Vertical               | 60.32                         | Positive             |
| VESA 800×600@72Hz          | 50.0 MHz         | Horizontal             | 48.08                         | Positive             |
|                            |                  | Vertical               | 72.19                         | Positive             |
| VESA 800×600@75Hz          | 49.5 MHz         | Horizontal             | 46.88                         | Positive             |
|                            |                  | Vertical               | 75.00                         | Positive             |
| VESA 1024×768@60Hz         | 65.0 MHz         | Horizontal             | 48.36                         | Negative             |
|                            |                  | Vertical               | 60.00                         | Negative             |
| VESA 1024×768@70Hz         | 75.0 MHz         | Horizontal             | 56.48                         | Negative             |
|                            |                  | Vertical<br>Horizontal | 70.07<br>60.02                | Negative<br>Positive |
| VESA 1024×768@75Hz         | 78.8 MHz         | Vertical               | 75.03                         | Positive             |
|                            |                  | Horizontal             | 67.50                         | Positive             |
| VESA 1152×864@75Hz         | 108.0 MHz        | Vertical               | 75.00                         | Positive             |
| VESA 1280×960@60Hz         |                  | Horizontal             | 60.00                         | Positive             |
|                            | 108.0 MHz        | Vertical               | 60.00                         | Positive             |
|                            |                  | Horizontal             | 63.98                         | Positive             |
| VESA 1280×1024@60Hz        | 108.0 MHz        | Vertical               | 60.02                         | Positive             |
|                            |                  | Horizontal             | 79.98                         | Positive             |
| VESA 1280×1024@75Hz        | 135.0 MHz        | Vertical               | 75.03                         | Positive             |
|                            |                  | Vertical               | 173.03                        | I I OSILIVE          |

#### For U.S.A., Canada, etc. (rated 100-120 Vac) Only

#### **FCC Declaration of Conformity**

We, the Responsible Party EIZO Inc.

5710 Warland Drive, Cypress, CA 90630

Phone: (562) 431-5011

declare that the product Trade name: EIZO

Model: RadiForce MS170

is in conformity with Part 15 of the FCC Rules. Operation of this product is subject to the following two conditions: (1) this device may not cause harmful interference, and (2) this device must accept any interference received, including interference that may cause undesired operation.

This equipment has been tested and found to comply with the limits for a Class B digital device, pursuant to Part 15 of the FCC Rules. These limits are designed to provide reasonable protection against harmful interference in a residential installation. This equipment generates, uses, and can radiate radio frequency energy and, if not installed and used in accordance with the instructions, may cause harmful interference to radio communications. However, there is no guarantee that interference will not occur in a particular installation. If this equipment does cause harmful interference to radio or television reception, which can be determined by turning the equipment off and on, the user is encouraged to try to correct the interference by one or more of the following measures.

- \* Reorient or relocate the receiving antenna.
- \* Increase the separation between the equipment and receiver.
- \* Connect the equipment into an outlet on a circuit different from that to which the receiver is connected.
- \* Consult the dealer or an experienced radio/TV technician for help.

Changes or modifications not expressly approved by the party responsible for compliance could void the user's authority to operate the equipment.

#### Note

Use the attached specified cable below or EIZO signal cable with this monitor so as to keep interference within the limits of a Class B digital device.

- AC Cord
- Shielded Signal Cable (Enclosed)

#### **Canadian Notice**

This Class B digital apparatus complies with Canadian ICES-003.

Cet appareil numérique de le classe B est comforme à la norme NMB-003 du Canada.

#### Hinweise zur Auswahl des richtigen Schwenkarms für Ihren Monitor

Dieser Monitor ist für Bildschirmarbeitsplätze vorgesehen. Wenn nicht der zum Standardzubehör gehörige Schwenkarm verwendet wird, muss statt dessen ein geeigneter anderer Schwenkarm installiert werden. Bei der Auswahl des Schwenkarms sind die nachstehenden Hinweise zu berücksichtigen:

Der Standfuß muß den nachfolgenden Anforderungen entsprechen:

- a)Der Standfuß muß eine ausreichende mechanische Stabilität zur Aufnahme des Gewichtes vom Bildschirmgerät und des spezifizierten Zubehörs besitzen. Das Gewicht des Bildschirmgerätes und des Zubehörs sind in der zugehörenden Bedienungsanleitung angegeben.
- b)Die Befestigung des Standfusses muß derart erfolgen, daß die oberste Zeile der Bildschirmanzeige nicht höher als die Augenhöhe eines Benutzers in sitzender Position ist.
- c)Im Fall eines stehenden Benutzers muß die Befestigung des Bildschirmgerätes derart erfolgen, daß die Höhe der Bildschirmmitte über dem Boden zwischen 135 150 cm beträgt.
- d)Der Standfuß muß die Möglichkeit zur Neigung des Bildschirmgerätes besitzen (max. vorwärts: 5°, min. nach hinten ≥ 5°).
- e)Der Standfuß muß die Möglichkeit zur Drehung des Bildschirmgerätes besitzen (max. ±180°). Der maximale Kraftaufwand dafür muß weniger als 100 N betragen.
- f) Der Standfuß muß in der Stellung verharren, in die er manuell bewegt wurde.
- g)Der Glanzgrad des Standfusses muß weniger als 20 Glanzeinheiten betragen (seidenmatt).
- h)Der Standfuß mit Bildschirmgerät muß bei einer Neigung von bis zu 10° aus der normalen aufrechten Position kippsicher sein.

#### Hinweis zur Ergonomie:

Dieser Monitor erfüllt die Anforderungen an die Ergonomie nach EK1-ITB2000 mit dem Videosignal,  $1280 \times 1024$ , Digital Eingang und mindestens 60.0 Hz Bildwiederholfrequenz, non interlaced. Weiterhin wird aus ergonomischen Gründen empfohlen, die Grundfarbe Blau nicht auf dunklem Untergrund zu verwenden (schlechte Erkennbarkeit, Augenbelastung bei zu geringem Zeichenkontrast.)

"Maschinenlärminformations-Verordnung 3. GPSGV: Der höchste Schalldruckpegel beträgt 70 dB(A) oder weniger gemäss EN ISO 7779"

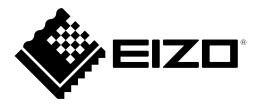